### Preparation: (Optional if older versions of DFDS are currently installed)

- Uninstall the legacy DFDS Lite or Full Version under Program and Features
- Delete the remaining DFDS folder form the Install directory under "C:\Program Files\DFDS.9".
- Delete the Tipos.9 Conf. folder under "C:\Users\USERNAME\AppData\Roaming".

The legacy version is now successfully removed from your device.

### Installation:

- Local administrator access is required to install the launcher and software modules properly.

Download the installer from the following link: https://www.doka.com/uk/solutions/services/dfds-planning-software/dfds-formworkplanning?changecountry=UK

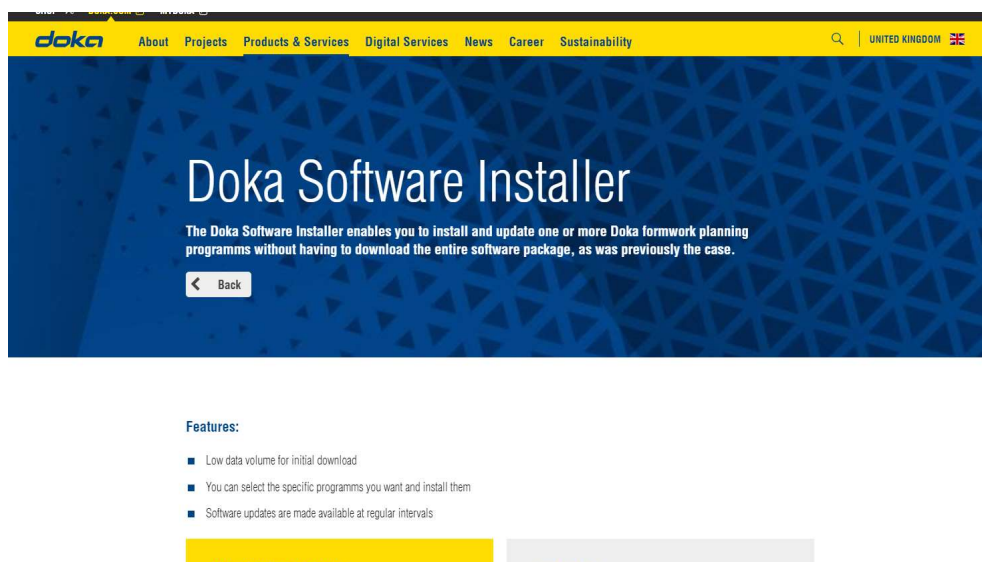

Doka Software Installer This Installer enables selective download and installation of the DFDS programms.

 $\pmb{\underline{s}}$ 

Need help? Contact our support team: DFDS-Support@doka.com.

Or consult the 'Short Instruction Authorisation DFDS Doka Formwork Design Software

Before downloading the individual software packages, you must register in the Doka Software Installer. This registration is a precondition for provision of the software packages and their updates and is an essential prerequisite for use of these service

- Confirm the general terms and conditions

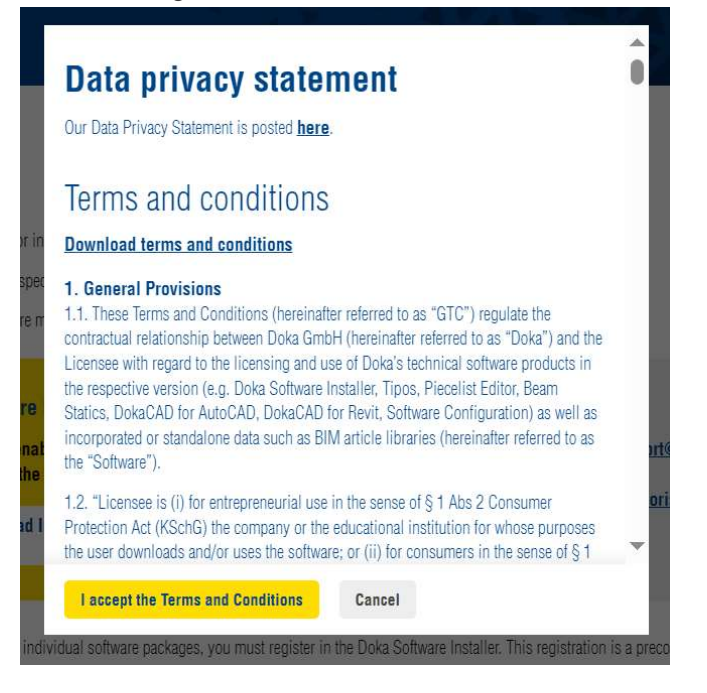

- Select App Installer for the software launcher from download directory.

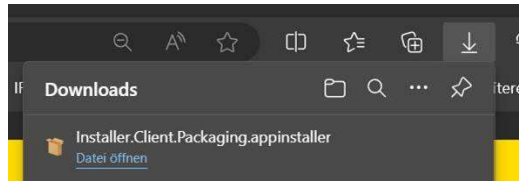

Start the installation of the Software launcher.

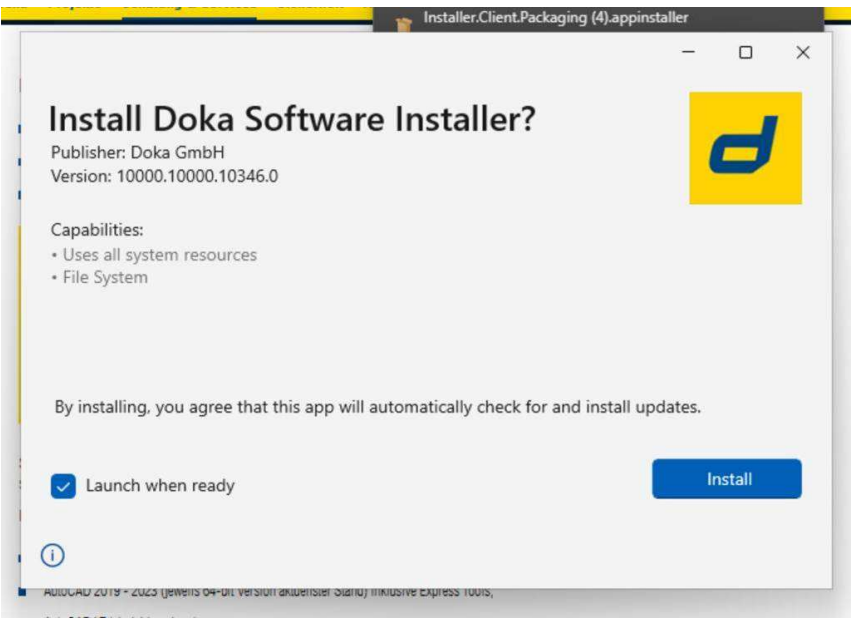

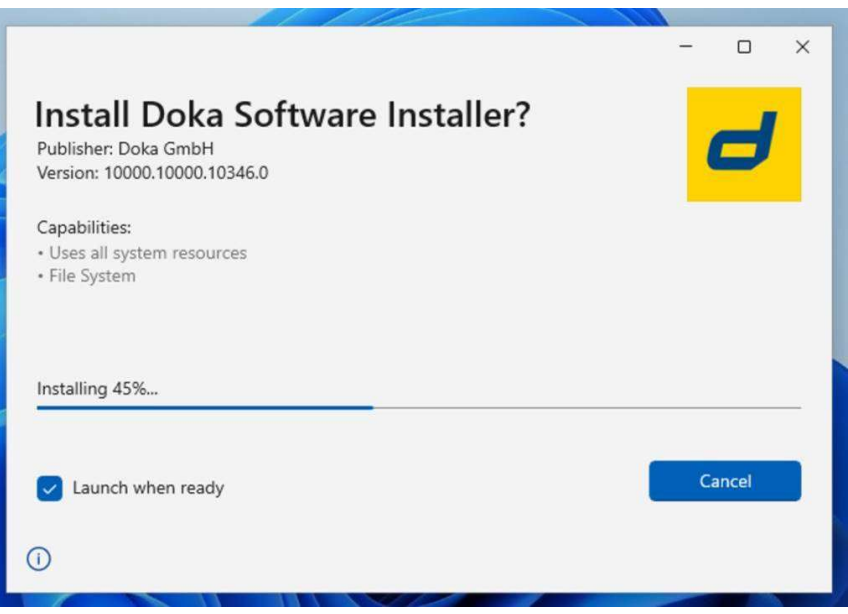

- Soon as the launcher has been successfully downloaded and installed, the App installer will automatically close and launch the Doka Software Installer.

### Doka Software Installer Setup:

- In the first step, select the installation directory for the DFDS program. Confirm the setting with the admin rights mentioned at the beginning.

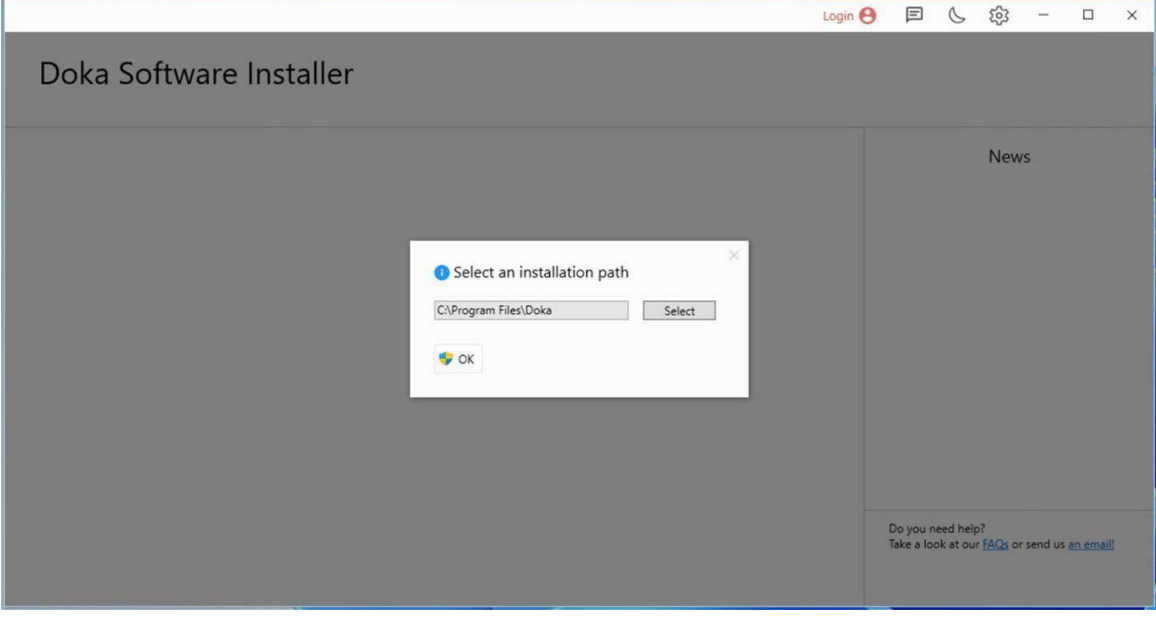

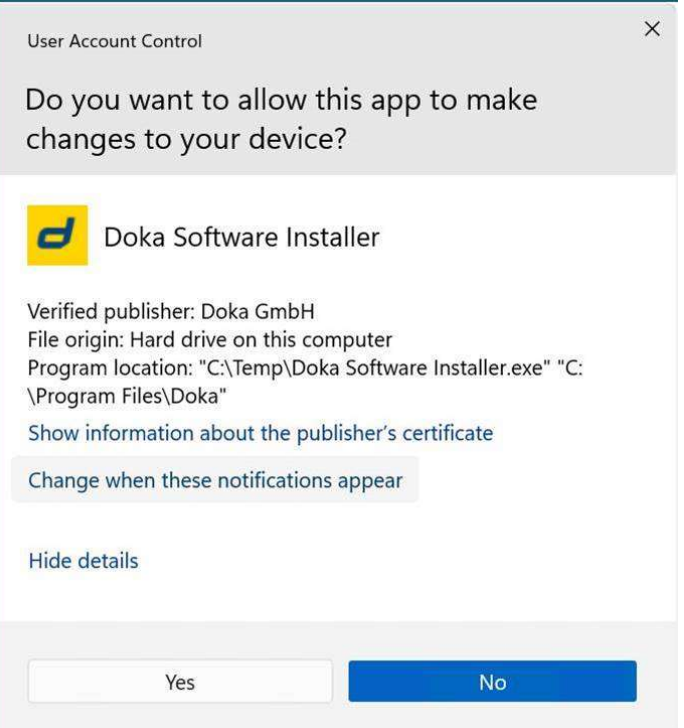

- To install the DFDS software modules a free Doka account is required.

Click on the login button to creating your personal Doka account.

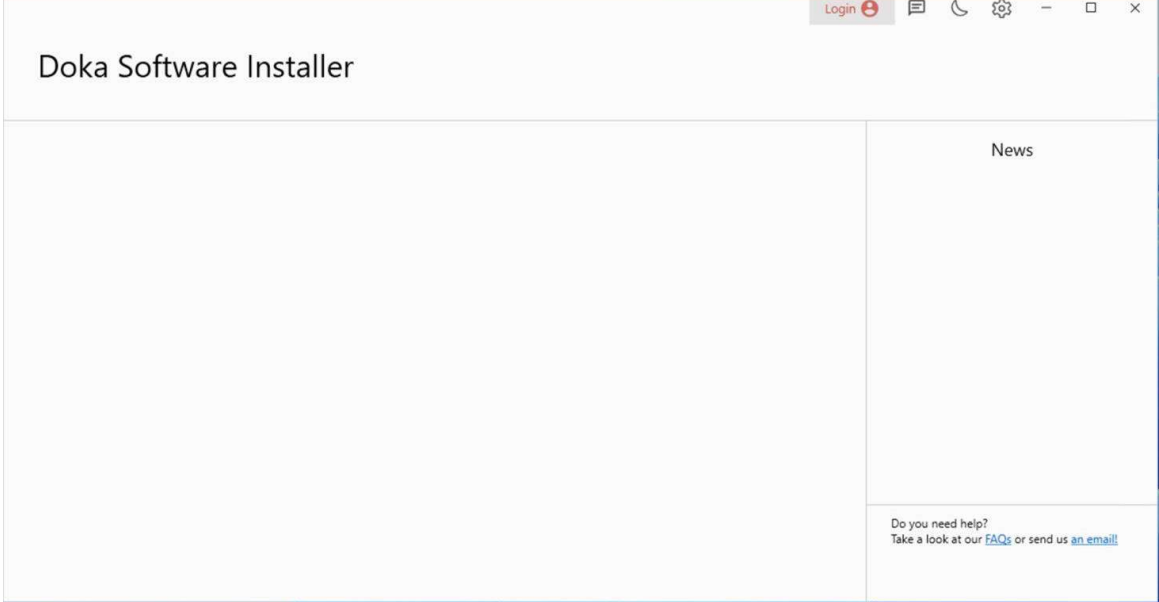

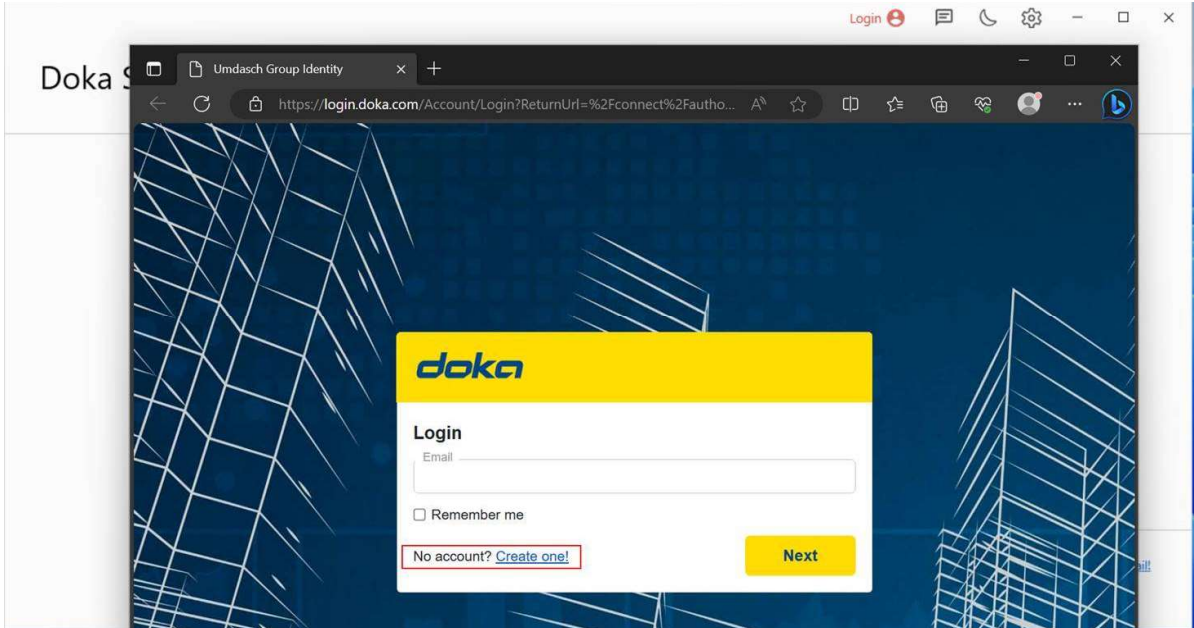

- Enter your E-mail address and confirm the entry with "Sign up".

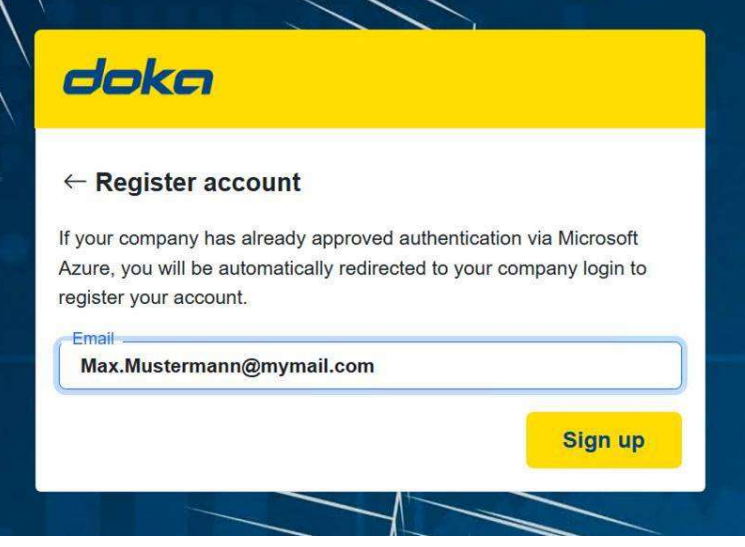

- Complete the registration form.

-

Please note that your Password has to meets all Password criteria's.

Otherwise, the "Register" button will not be active and registration cannot be continued.

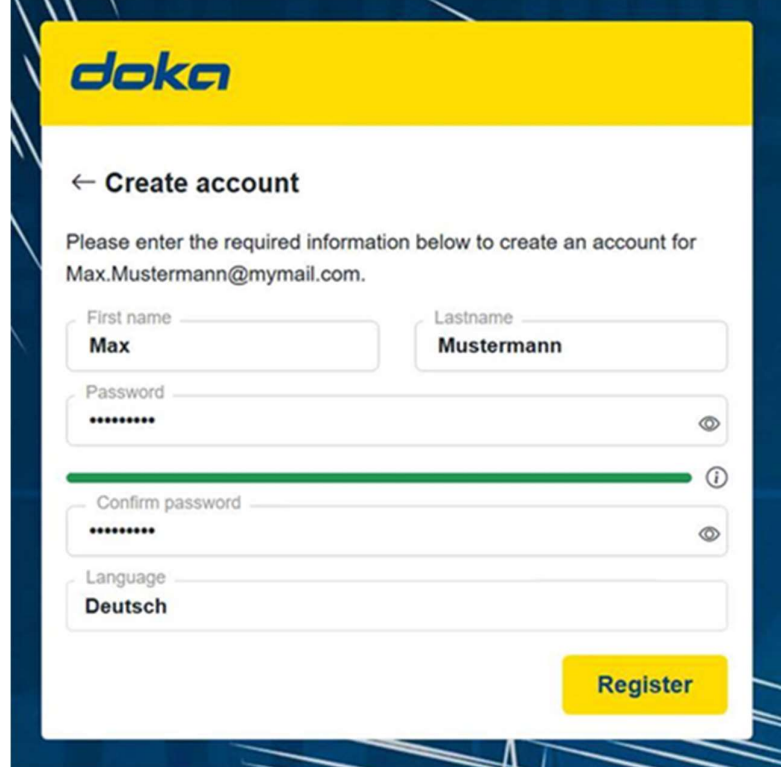

- After successfully submitting your Information, the following Successfully send info will be displayed.

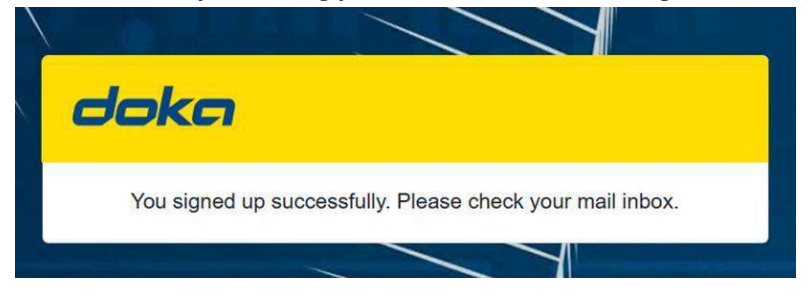

Check your Mail inbox in the next 1 to 5 minutes.

To complete the activation of your account, click on the "Invitation" link.

#### annehmen".

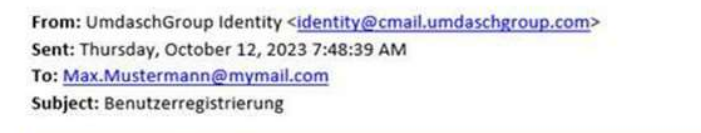

# doka

### Sehr geehrte(r) Max Mustermann

Sie wurden für Umdasch World zur Umdasch Group Identity registriert. Um Ihren Account zu aktivieren, klicken Sie bitte auf den folgenden Link:

Einladung annehmen

Wenn Sie Probleme mit dem Link haben, kopieren Sie die folgende URL und fügen Sie sie in Ihren Browser ein.

https://login.doka.com:443/

Mit freundlichen Grüßen,

### Ihr Umdasch Group Identity Support Team

**Umdasch Group AG** Josef-Umdasch-Platz 1 3300 Amstetten Austria Kundenservice

- Your account is now activated and can be used to log in into the Doka Software Installer.

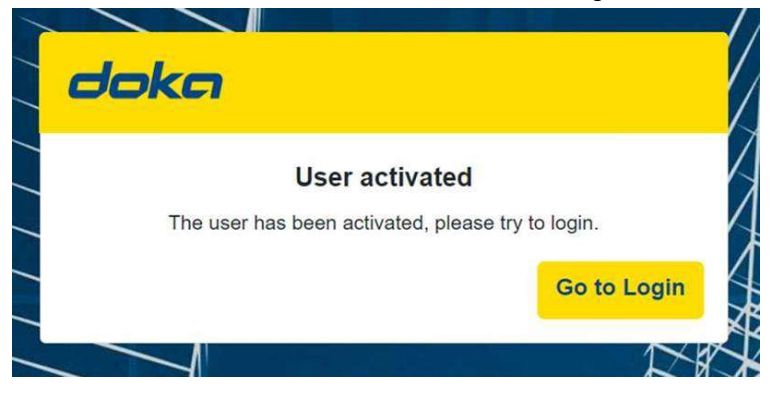

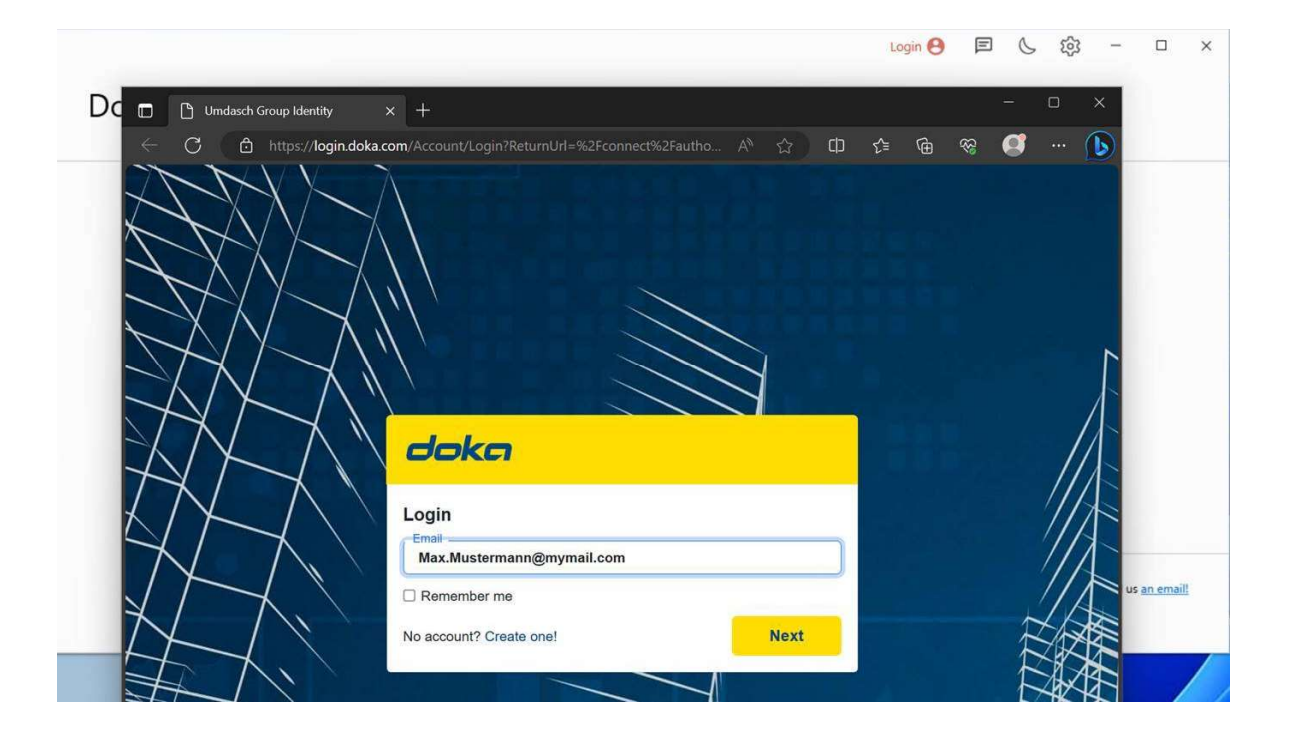

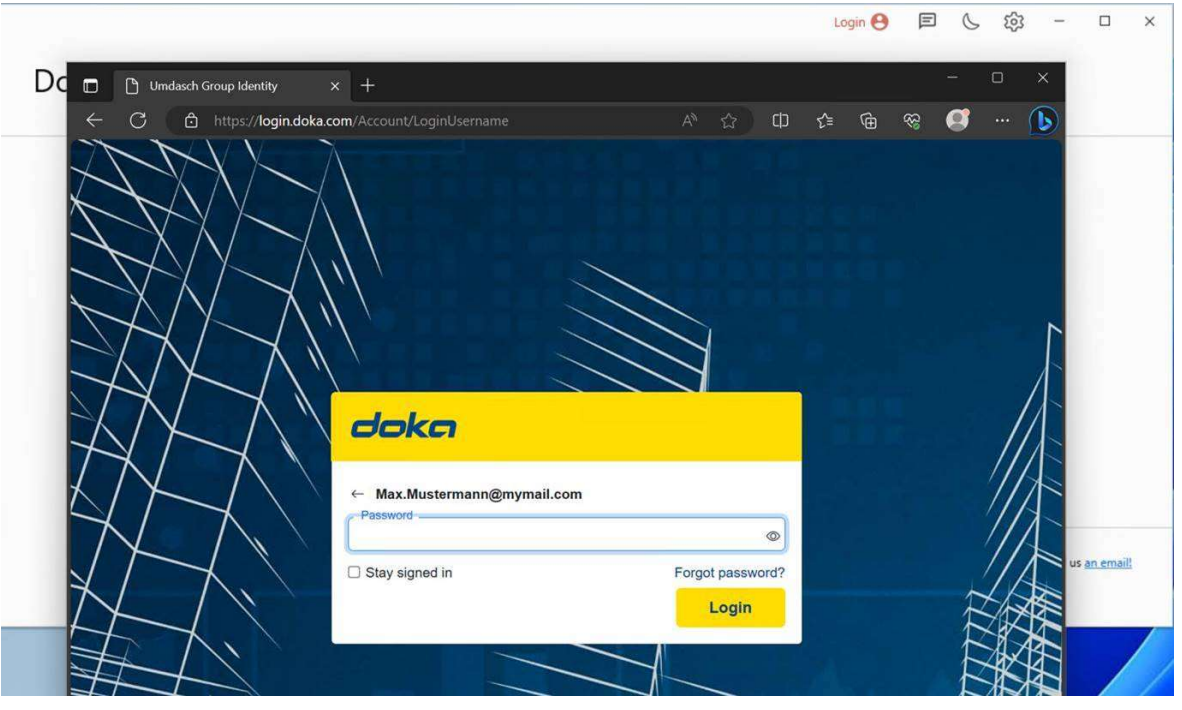

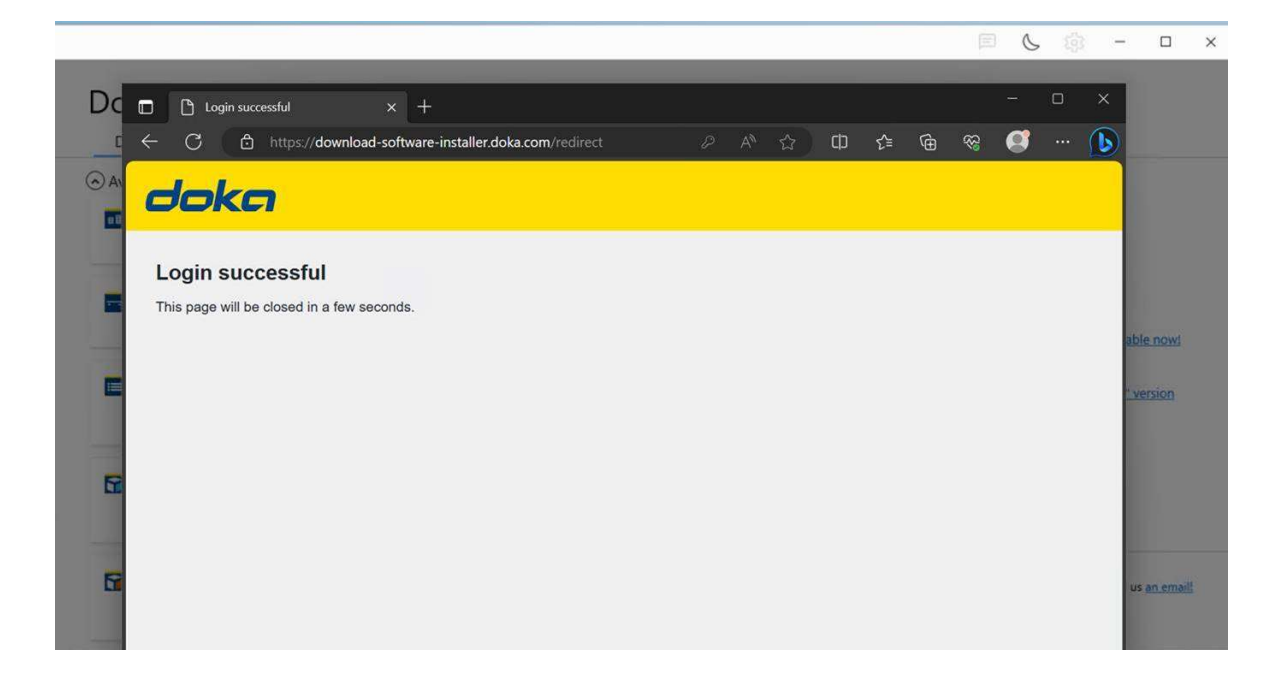

- Close the Web browser and continue by entering your privacy settings in the Doka Software Installer.

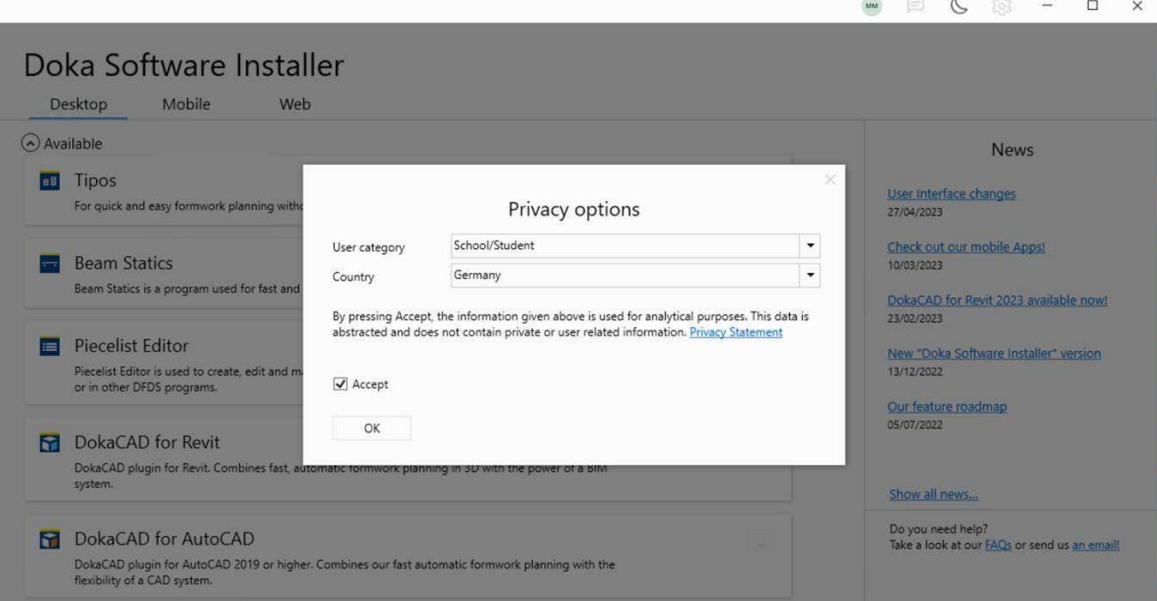

- The configuration for the Doka Software Installer is now completed. You can now start to install your required DFDS Software modules.

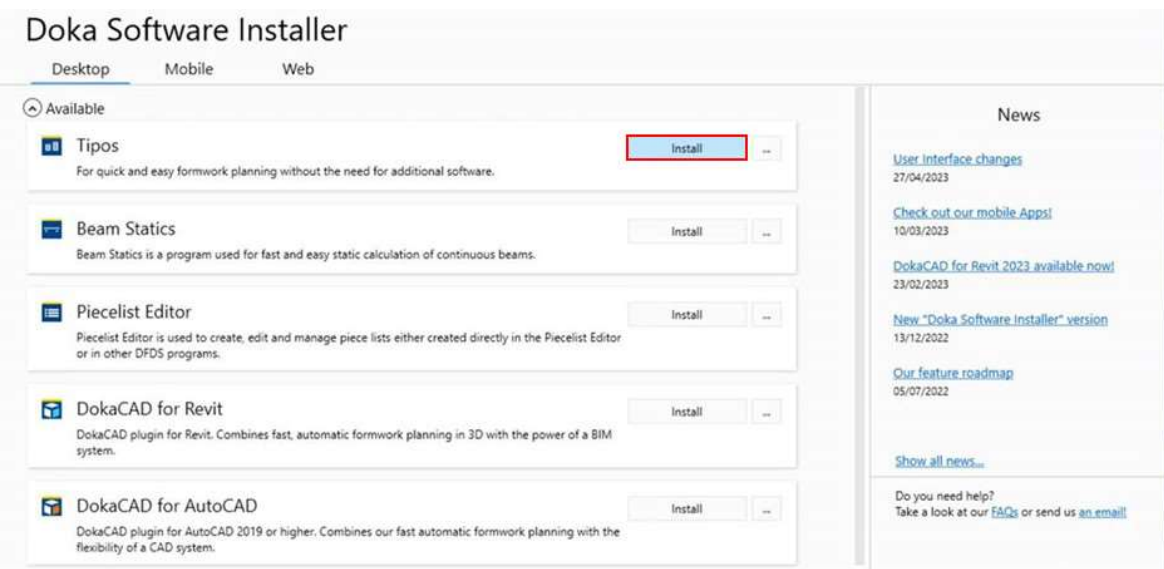

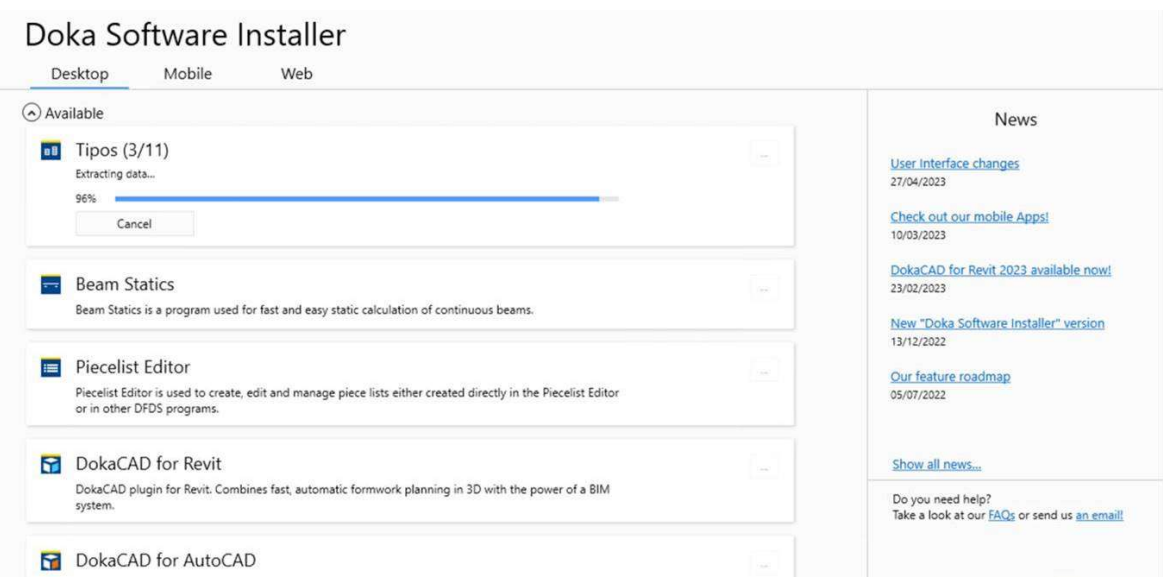

- Allow changes through TipConfig.

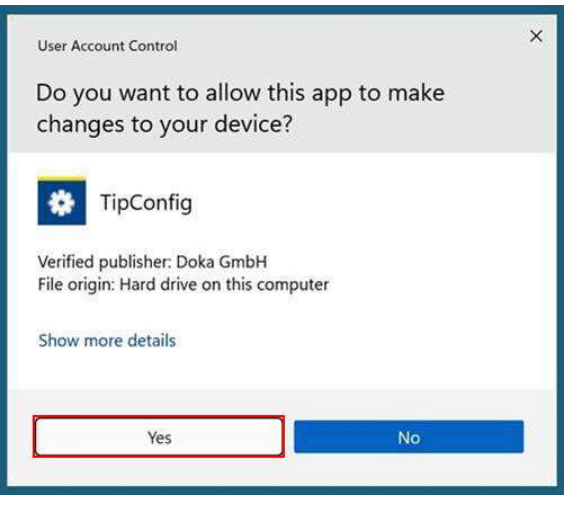

## Doka Software Installer

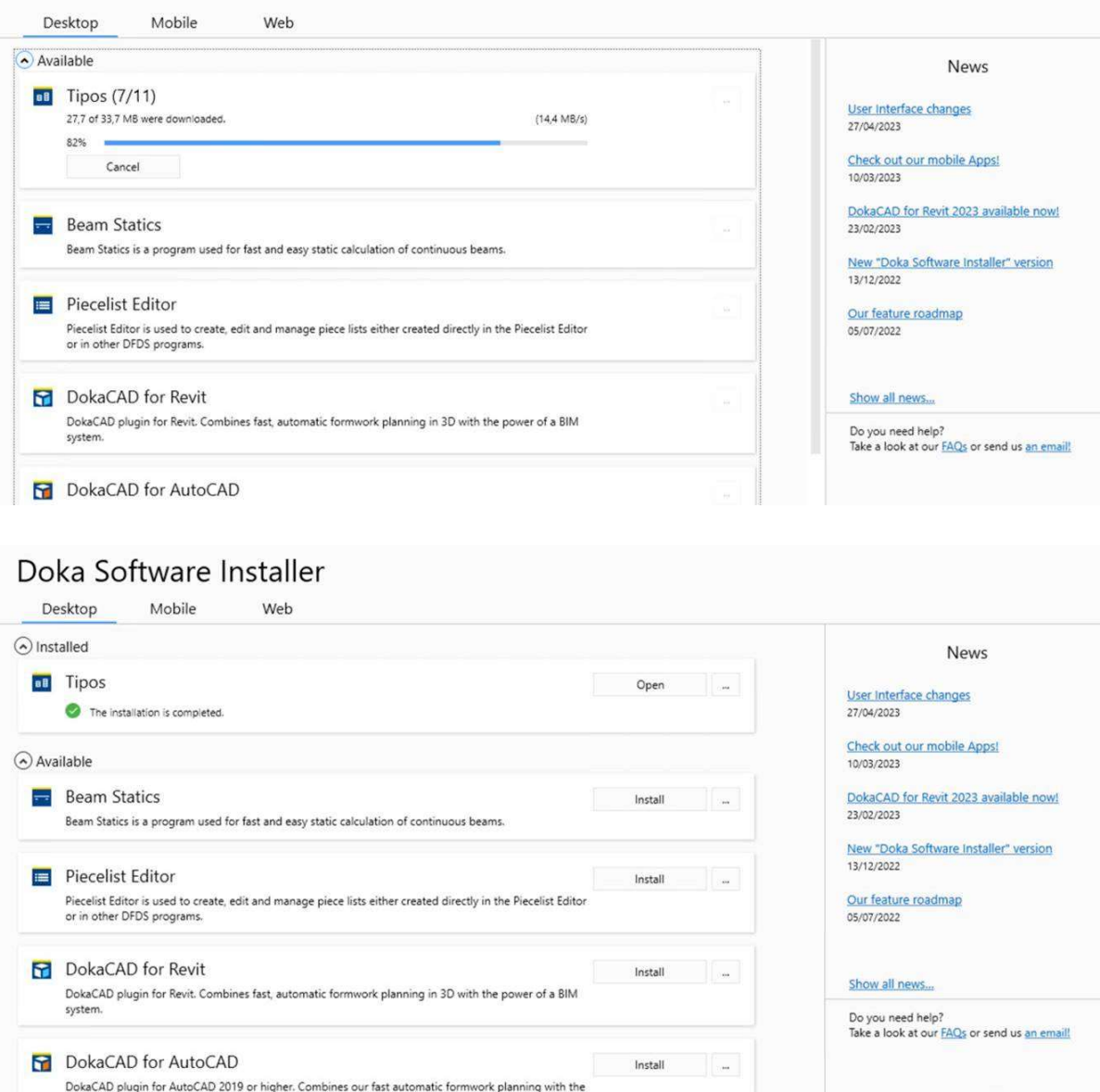

- After the installation has been completed, the Software module can be started over the Doka Software Installer or the Windows start menu.

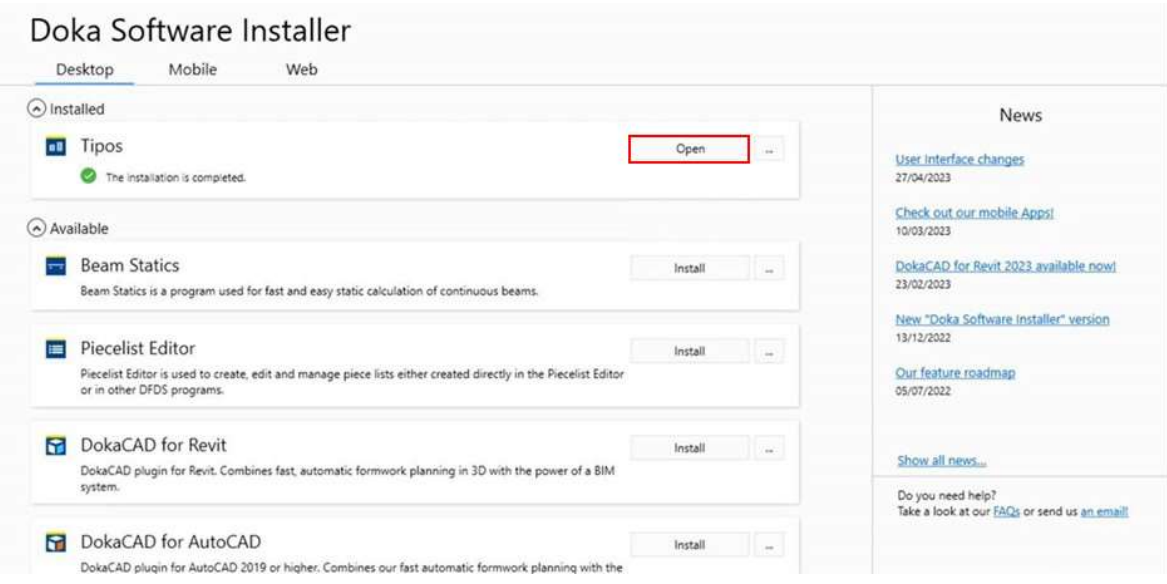